# Multi-Factor Authentication (MFA) for Microsoft 365 (M365)

### Go to: https://office.com

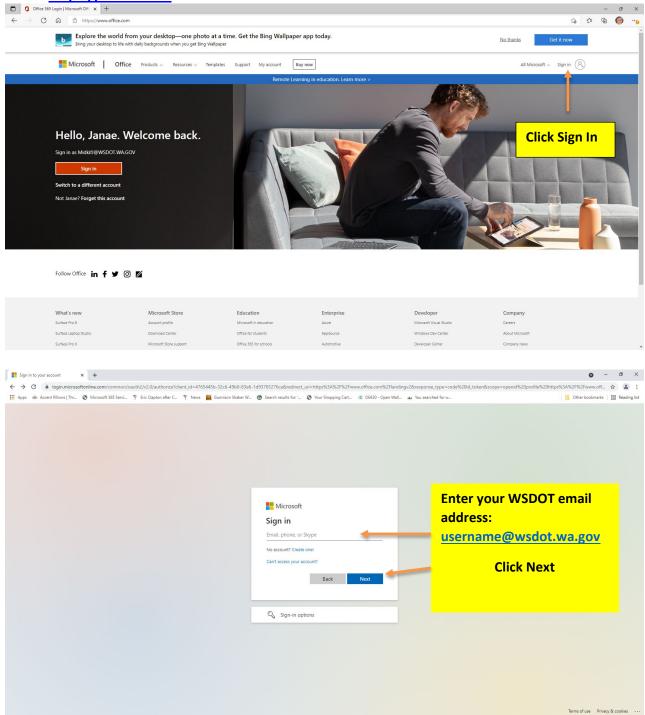

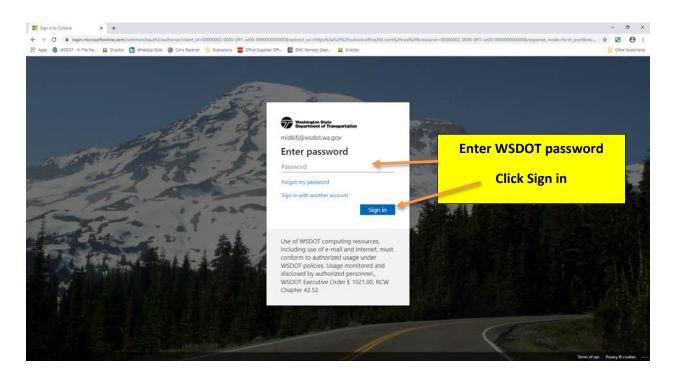

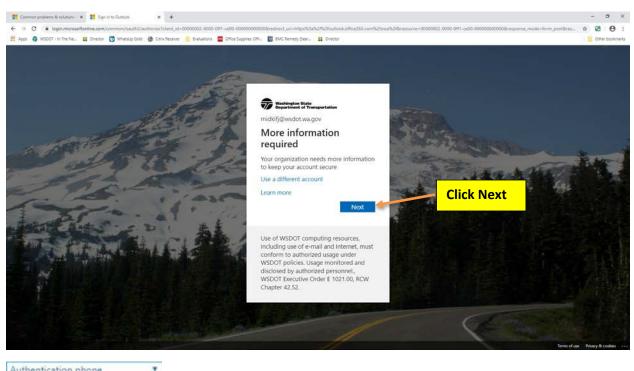

| Authentication phone |  |  |
|----------------------|--|--|
| Authentication phone |  |  |
| Office phone         |  |  |
| Mobile app           |  |  |

Verifying...

From your options, you will see:

- Authentication phone
- Office phone
- Mobile App

# Authentication phone option

| cell |
|------|
|      |
|      |
|      |
|      |
|      |
|      |
|      |
|      |
|      |
| Next |
| Next |
|      |

*Note: If you select call me, you will receive a call from the following number.* 

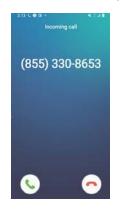

If you want to receive a text message, make that choice and you will see the following screen.

| Common problems & solutions 🗴 😨 Additional security venification 🛪 | +                                                                                                    | 2   | σ×            |
|--------------------------------------------------------------------|----------------------------------------------------------------------------------------------------|-----|---------------|
| ← → C i account.activedirectory.windowsazure.com/proofup.asp       | pu?outure=en-US                                                                                                    | x 🛛 | 0 :           |
| 🔢 Apps 🚳 WSDOT - In The Ne 茸 Director 👩 WhatsUp Gold 🚳 Chri        | in Receiver 🔗 Evaluations 🧱 Office Supplies: Offic. 📓 BMC Remedy (Sear 🙀 Director                                                                                                    |     | her bookmarks |
|                                                                    | Reserve your account by adding phone certification  Secure your account by adding phone certification to your passend. View offer to income how to secure your account  Step 2: We've sent a text message to your phone at e |     |               |
|                                                                    | ©2020 Microsoft Legal   Privacy                                                                                                    |     |               |
|                                                                    |                                                                                                    |     |               |

You will receive a 6-digit number. Enter that number into the box and select verify.

| 🗮 Common problems & solutions 🗴 😨 Additional security verification 🛪 | ÷                                                                               | -  | 0       | ×        |
|----------------------------------------------------------------------|---------------------------------------------------------------------------------|----|---------|----------|
| ← → C ■ account.activedirectory.windowsazure.com/proof/up.aupo/c     | utore=e-US                                                                      | *  | 8       | 0:       |
| 🔢 Apps 🚳 WSDOT - In The Ne 茸 Director 👩 WhatsUp Gold 🌰 Citrix Re     | sceiver 🤗 Bivalivations 🧱 Office Suppliess Office 🕎 BMC Remedy (Seer 🗰 Director | 18 | Other b | ookmerks |
|                                                                      |                                                                                 |    |         |          |
|                                                                      | 2000 Microsoft Legal   Privacy                                                  |    |         |          |
|                                                                      |                                                                                 |    |         |          |

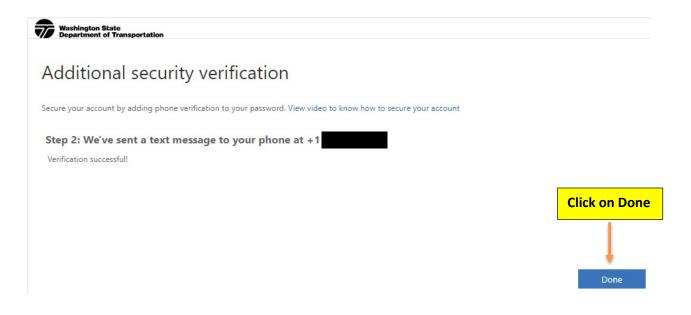

You will now be logged into M365

### **Mobile App option**

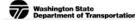

# Additional security verification

Secure your account by adding phone verification to your password. View video to know how to secure your account

#### Step 1: How should we contact you?

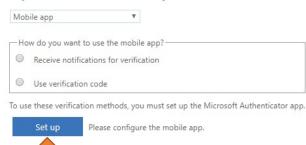

Next

At this point, you will need to download the mobile app on your cell phone.

# Configure mobile app

Complete the following steps to configure your mobile app.

- 1. Install the Microsoft authenticator app for Windows Phone, Android or iOS.
- 2. In the app, add an account and choose "Work or school account".
- 3. Scan the image below.

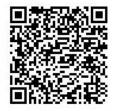

If you are unable to scan the image, enter the following information in your app. Code: 287 358 678 Url: https://cys01napad09.na.phonefactor.net/pad/801832954

If the app displays a six-digit code, choose "Next".

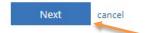

After your cell phone has been configured, go back to where you left off on the computer. Click Next

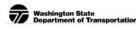

# Additional security verification

Secure your account by adding phone verification to your password. View video to know how to secure your account

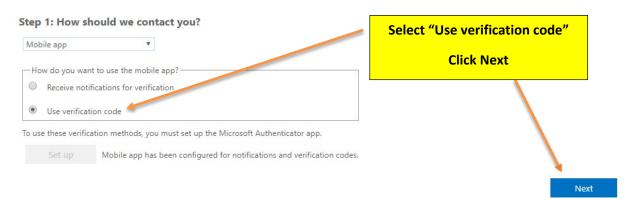

Go to your cell phone, launch the Authenticator app. You will receive a 6-digit code that you will have 30 seconds to use. If the countdown expires, it will generate a new 6-digit code.

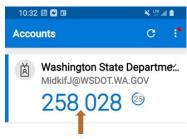

Do not add a space.

Washington State Department of Transportation

# Additional security verification

Secure your account by adding phone verification to your password. View video to know how to secure your account

#### Step 2: Enter the verification code from the mobile app

Enter the verification code displayed on your app

258028

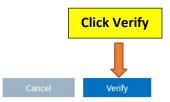

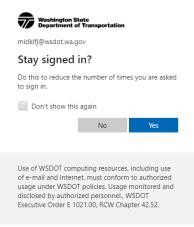

### You are now logged into M365

#### Important Information:

Please be sure to set up an alternate method to authenticate if your primary method should fail. Note: Your secondary method should be separate from your primary option. See following screen prints.

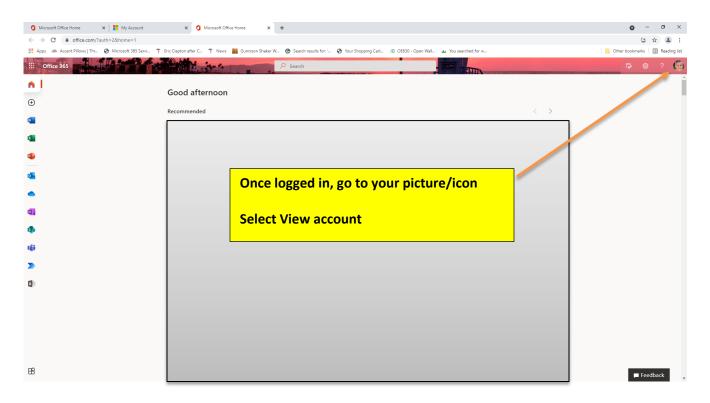

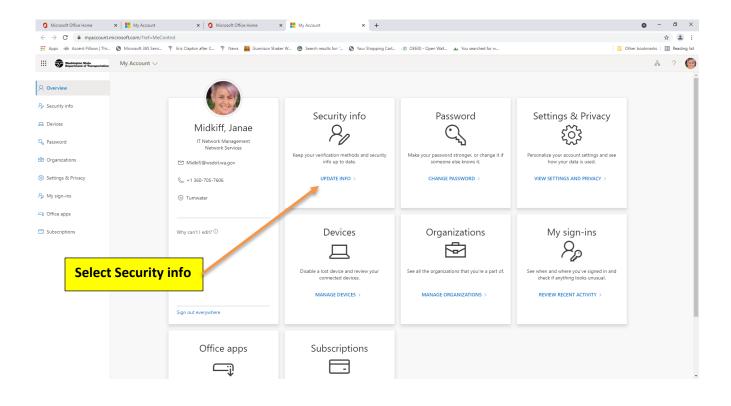

| Washington State<br>Department of Transportation | My Sign-Ins                                                                                                    |        |        |
|--------------------------------------------------|----------------------------------------------------------------------------------------------------|--------|--------|
| ♀ Overview ♀ Security info                       | Security info<br>These are the methods you use to sign into your account or reset your password.<br>Default sign-in method: Phone - text +1 |        |        |
| Organizations                                    | + Add method                                                                                                    |        |        |
| 💻 Devices                                        | C Phone +1:                                                                                                    | Change | Delete |
| A Privacy                                        | Lost device? Sign out everywhere                                                                                                    |        |        |

### Click on Add method

| Add a method                                       | ×                                      |
|----------------------------------------------------|----------------------------------------|
| Which method would you like to add?                |                                        |
| Choose a method                                    | ~                                      |
| Authenticator app                                  |                                        |
| Alternate phone                                    |                                        |
| Email                                              |                                        |
| Office phone                                       |                                        |
|                                                    |                                        |
| Select an alternate option to authenticate then cl | lick on Add and go through the process |

### How to change your password in M365

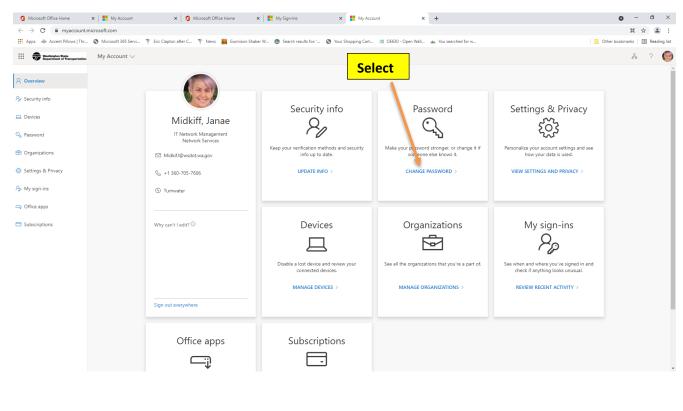

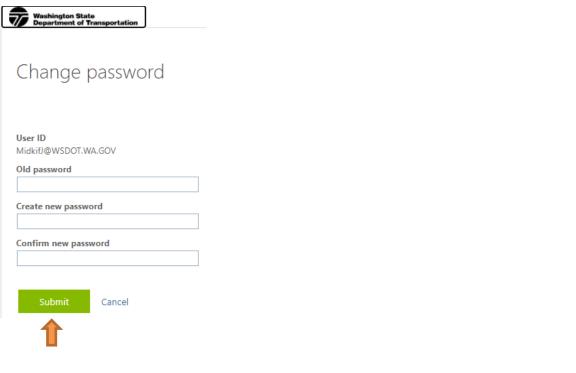

# How to reset your password in M365 if you have forgotten your current password or the password has expired.

Go to <a href="https://passwordreset.microsoftonline.com">https://passwordreset.microsoftonline.com</a>

| $\leftarrow$ $\rightarrow$ C $\textcircled{a}$                | https://passwordreset.microsoftonline.com                                                                                                    |                                                                 |
|---------------------------------------------------------------|----------------------------------------------------------------------------------------------------|-----------------------------------------------------------------|
| Microsoft                                                     |                                                                                                    |                                                                 |
| Get back into y                                               | our account                                                                                                    |                                                                 |
| Who are you?                                                  |                                                                                                    |                                                                 |
| To recover your account, begin by er                          | ntering your email or username and the characters in the picture                                                                                                    | or audio below.                                                 |
| Email or Username: *<br><br>Example: user@contoso.onmicrosoft | .com or user@contoso.com                                                                                                    |                                                                 |
| 1991E                                                         | 1<br>1<br>1<br>1<br>1<br>1<br>1<br>1<br>1<br>1<br>1<br>1<br>1<br>1<br>1<br>1<br>1<br>1<br>1                                                                                                    |                                                                 |
| Enter the characters in the picture or                        | r the words in the audio. *                                                                                                    |                                                                 |
| Next Cancel                                                   |                                                                                                    |                                                                 |
| $\leftarrow$ $\rightarrow$ C $\diamondsuit$                   | https://passwordreset.microsoftonline.com                                                                                                    |                                                                 |
| Washington State<br>Department of Tran                        | sportation                                                                                                    |                                                                 |
| Get back into ye                                              | our account                                                                                                    |                                                                 |
| verification step 1 > verificat                               | tion step 2 > choose a new password                                                                                                    |                                                                 |
| Please choose the first contact metho                         | d we should use for verification:                                                                                                    |                                                                 |
| Text my mobile phone Call my mobile phone                     | In order to protect your account, we need you to enter your co<br>phone number (**********41) below. You will then receive a te<br>verification code which can be used to reset your password. |                                                                 |
| O Call my office phone                                        | Enter your phone number                                                                                                    | Select your preferred method<br>for verification. You will then |
| O Approve a notification on my authenticator app              | Text                                                                                                    | receive a 6-digit passcode to                                   |
| O Enter a code from my authenticator app                      |                                                                                                    | enter.                                                          |
| _                                                             |                                                                                                    |                                                                 |

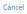

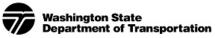

# Get back into your account

#### verification step 1 > verification step 2 > choose a new password

Please choose the first contact method we should use for verification:

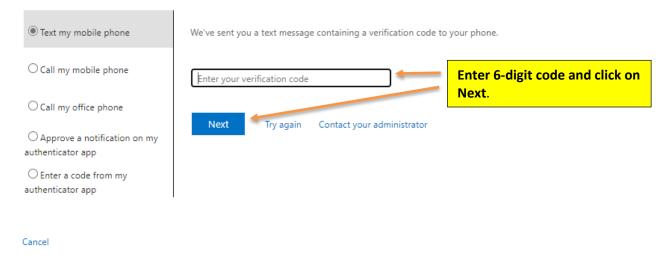

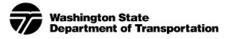

# Get back into your account

verification step 1 <> verification step 2 > choose a new password

Please choose the second contact method we should use for verification:

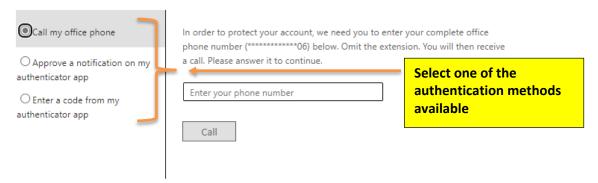

Cancel

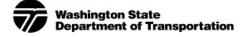

# Get back into your account

verification step  $1 \checkmark >$  verification step  $2 \checkmark >$  **choose a new password** 

| * Enter new password: |                         |  |  |  |  |
|-----------------------|-------------------------|--|--|--|--|
|                       |                         |  |  |  |  |
| * Confirm ne          | * Confirm new password: |  |  |  |  |
|                       |                         |  |  |  |  |
| Finish                | Cancel                  |  |  |  |  |
| 1                     |                         |  |  |  |  |